## **СR-508**

# **Модуль GPS/GLONASS PCI-express**

## **в формате M.2**

**Руководство пользователя**

**Версия 1.0**

**22.09.2014**

Новосибирск 2017

Разработчик и производитель: ООО «Парабел»

630128, Новосибирск, Демакова 23/5, оф. 313

[http://www.parabel.ru](http://www.parabel.ru/)

Email: [info@parabel.ru](mailto:info@parabel.ru)

Тел/факс: +7-383-2138707

## Содержание

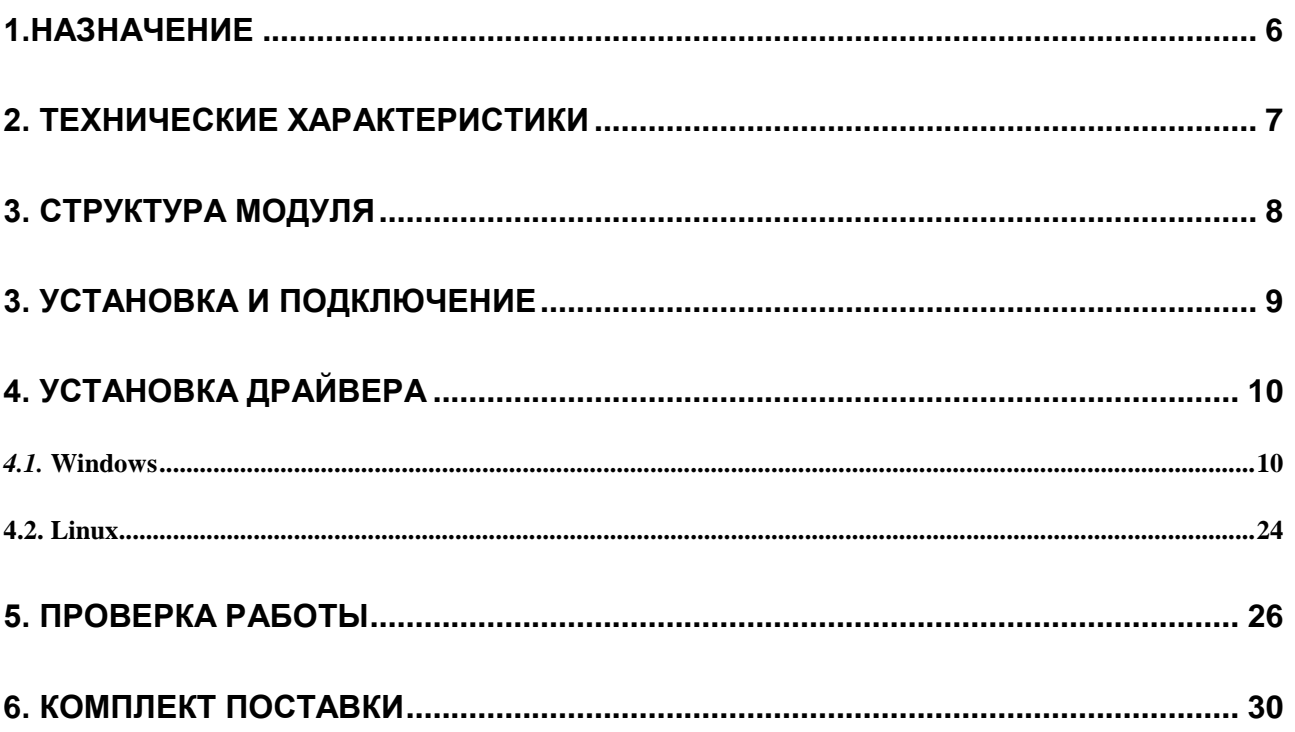

#### <span id="page-5-0"></span>**1.НАЗНАЧЕНИЕ**

Модуль CR-508 может устанавливаться в стационарные и мобильные компьютеры, бортовые блоки управления и контроллеры, имеющие слот расширения M.2. Изделие обеспечивает получение спутниковой навигационной информации от систем GPS и GLONASS и передачу навигационных данных в компьютер – глобальных координат, высоты над уровнем моря, скорости, точного времени. Модуль CR-508 имеет следующие особенности:

- ➢ **Механический форм фактор – стандартный модуль M.2 типоразмера 2242**
- ➢ **Шина передачи данных PCI-express x1**
- ➢ **Формат сообщений NMEA 0183**
- ➢ **Питание для внешней активной антенны**
- ➢ **Автономное питание для сохранения навигационной информации и быстрого старта**
- ➢ **Драйвера для Windows XP, Vista, 7, 8, 8.1,10, Linux 2.6.32 и новее**

## <span id="page-6-0"></span>**2. ТЕХНИЧЕСКИЕ ХАРАКТЕРИСТИКИ**

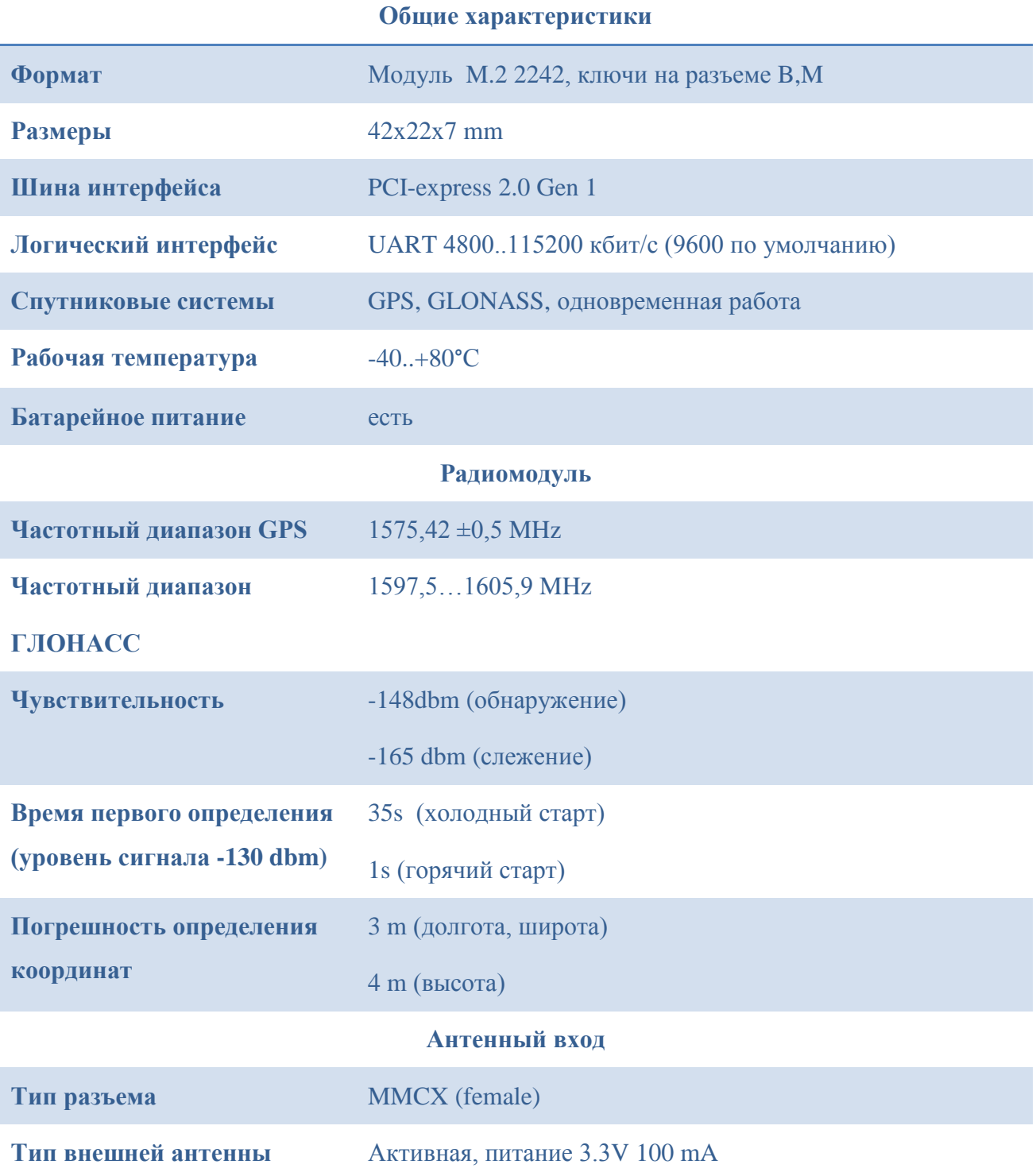

## <span id="page-7-0"></span>**3. СТРУКТУРА МОДУЛЯ**

Модуль CR-508 состоит из следующих функциональных блоков (см. рис):

UART – микросхема интерфейса com порта

RF модуль - GPS/GLONASS приемник

Battery - батарея автономного питания

Ant power – цепи питания активной антенны

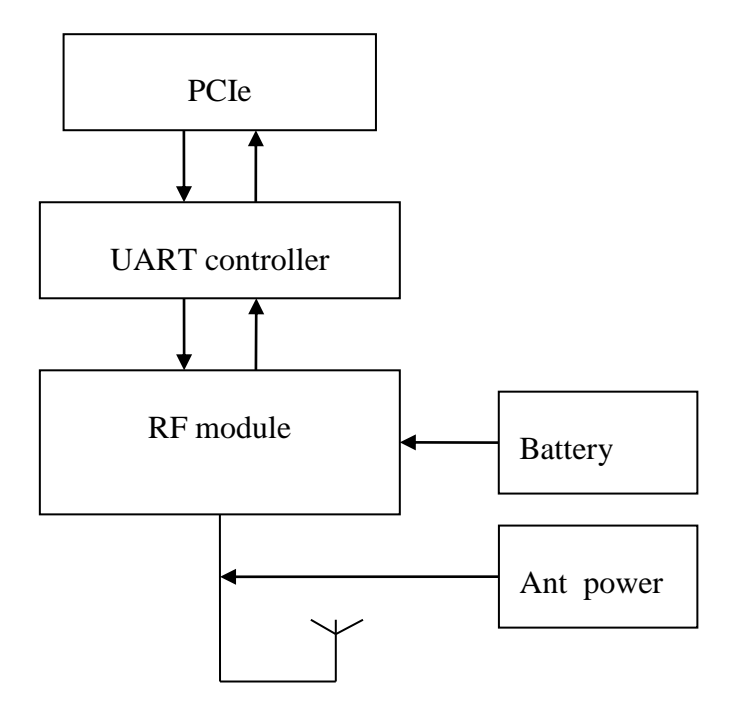

## <span id="page-8-0"></span>**3. УСТАНОВКА И ПОДКЛЮЧЕНИЕ**

Модуль CR-508 устанавливается в слот M.2 контроллера (системной платы). Перед установкой убедиться, что слот поддерживает шину PCI-express.

- 1. Установить модуль в разъем слота
- 2. Зафиксировать модуль винтом на системной плате, в позиции 2242
- 3. Подключить кабель активной антенны к разъему RF (тип разъема MMCX)

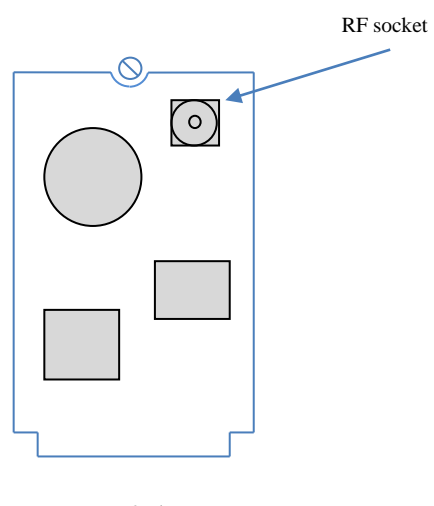

M.2 slot

## <span id="page-9-0"></span>**4. УСТАНОВКА ДРАЙВЕРА**

#### <span id="page-9-1"></span>*4.1.* WINDOWS

Скачать драйвер устройства на сайте производителя микросхемы.

#### *https://www.exar.com/design-tools/software-drivers*

Выбрать ссылку для скачивания драйвера для микросхемы XR17V352. Скачанный архив распаковать в папку, например

*c:\data\xr17v35x\_win\_5100\_x64\_signed\*

После установки модуля в Диспетчере устройств должно появиться устройство «Последовательный порт PCI». Правой кнопкой вызвать меню «Свойства».

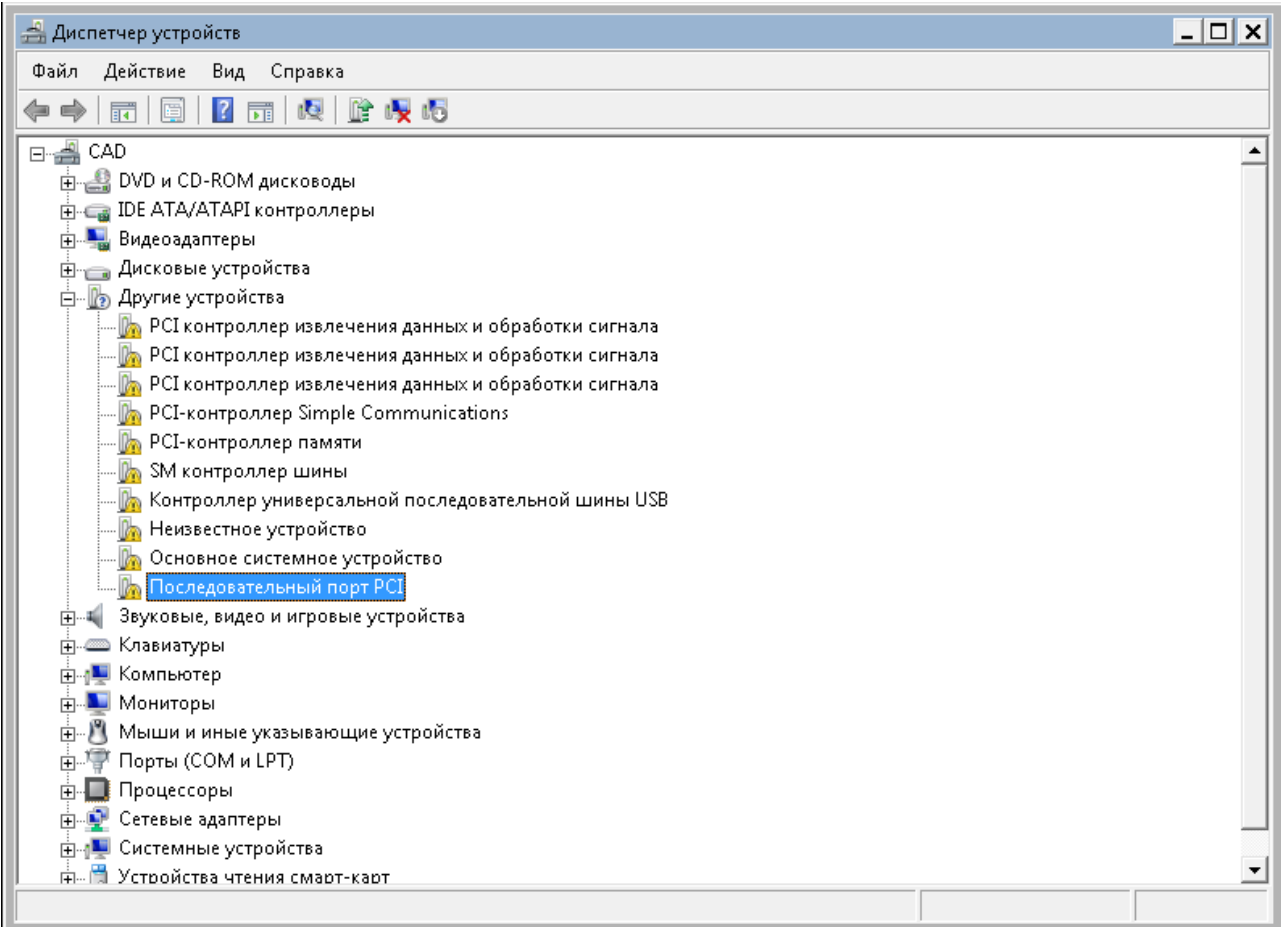

В свойствах устройства убедиться, что идентификатор производителя (VEN) равен 13A8, идентификатор устройства 0352. Это соответствует микросхеме XR17V352 производства Exar.

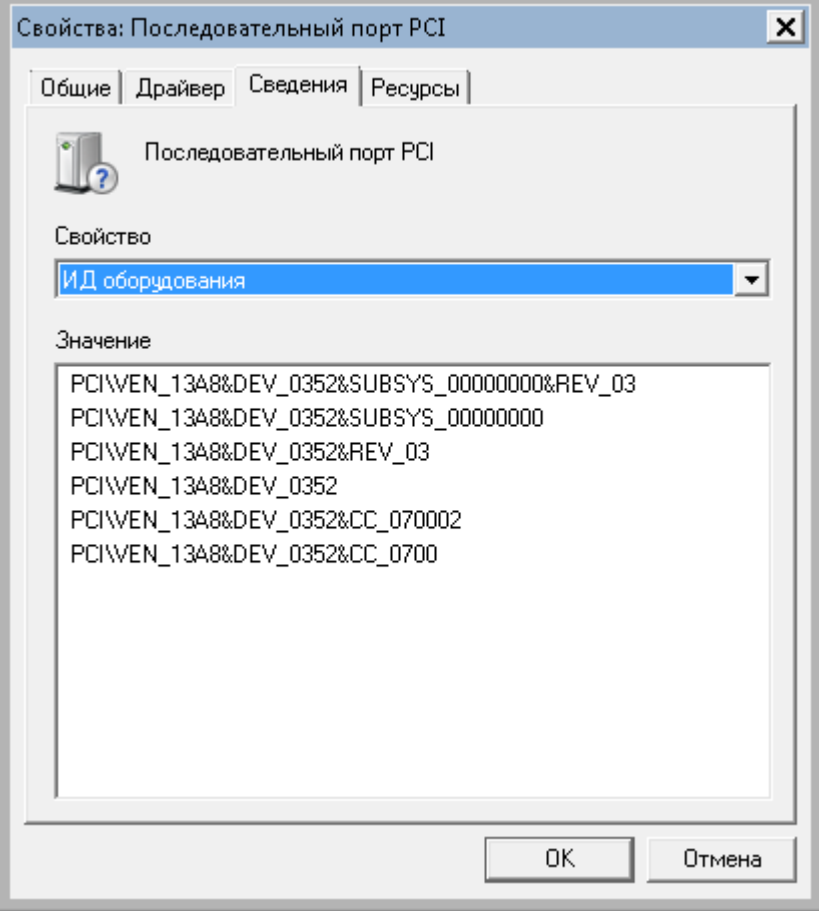

Для установки драйвера выбрать вкладку «Драйвер», нажать кнопку «Обновить».

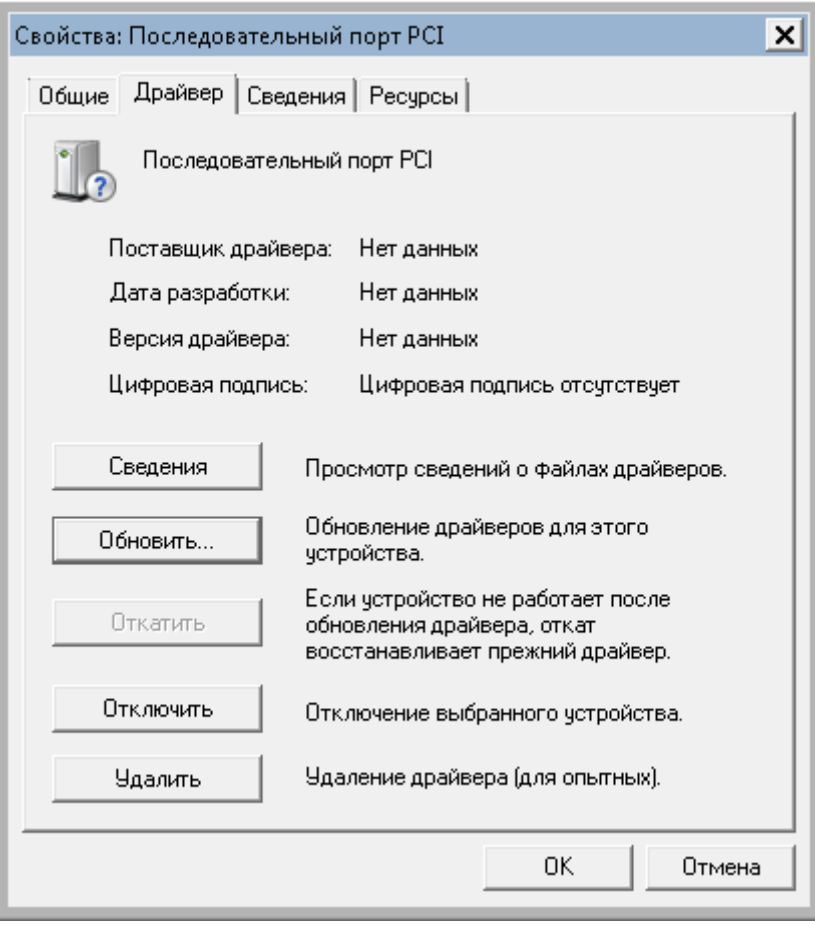

## В открывшемся окне выбрать «Поиск и установка драйверов вручную».

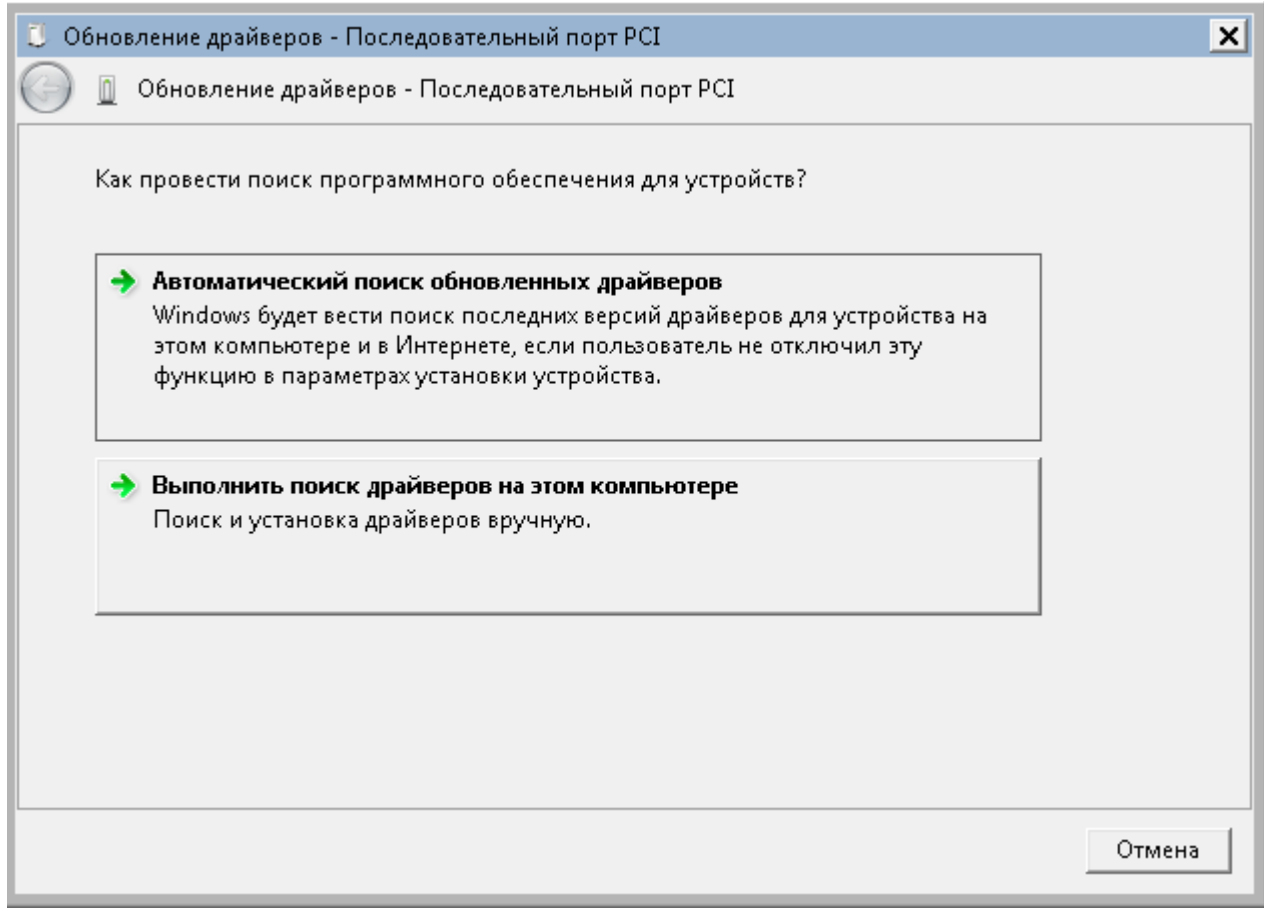

## Указать путь на папку с распакованным драйвером.

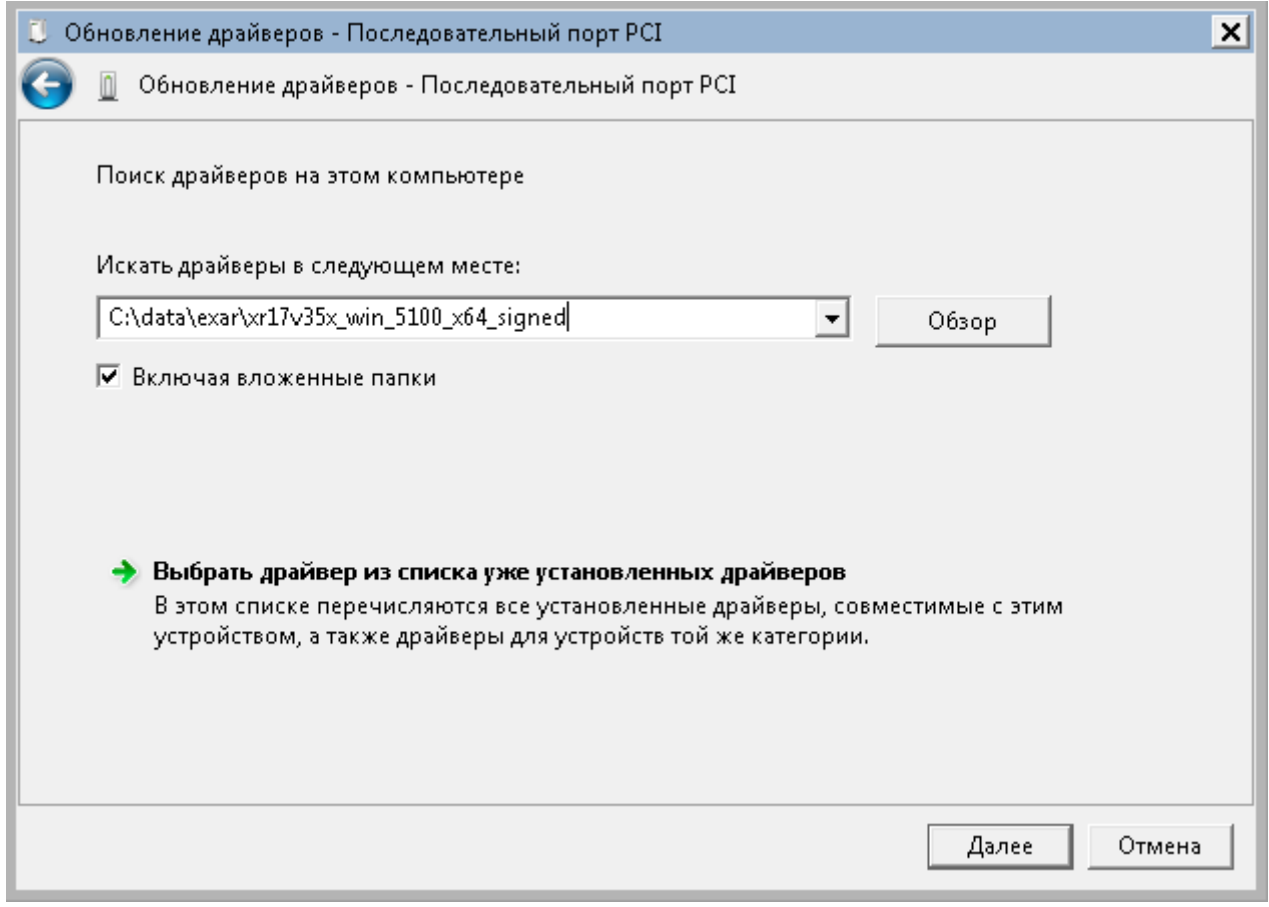

Завершится установка драйвера для «Exar's 2-Port UART PCI-express Card».

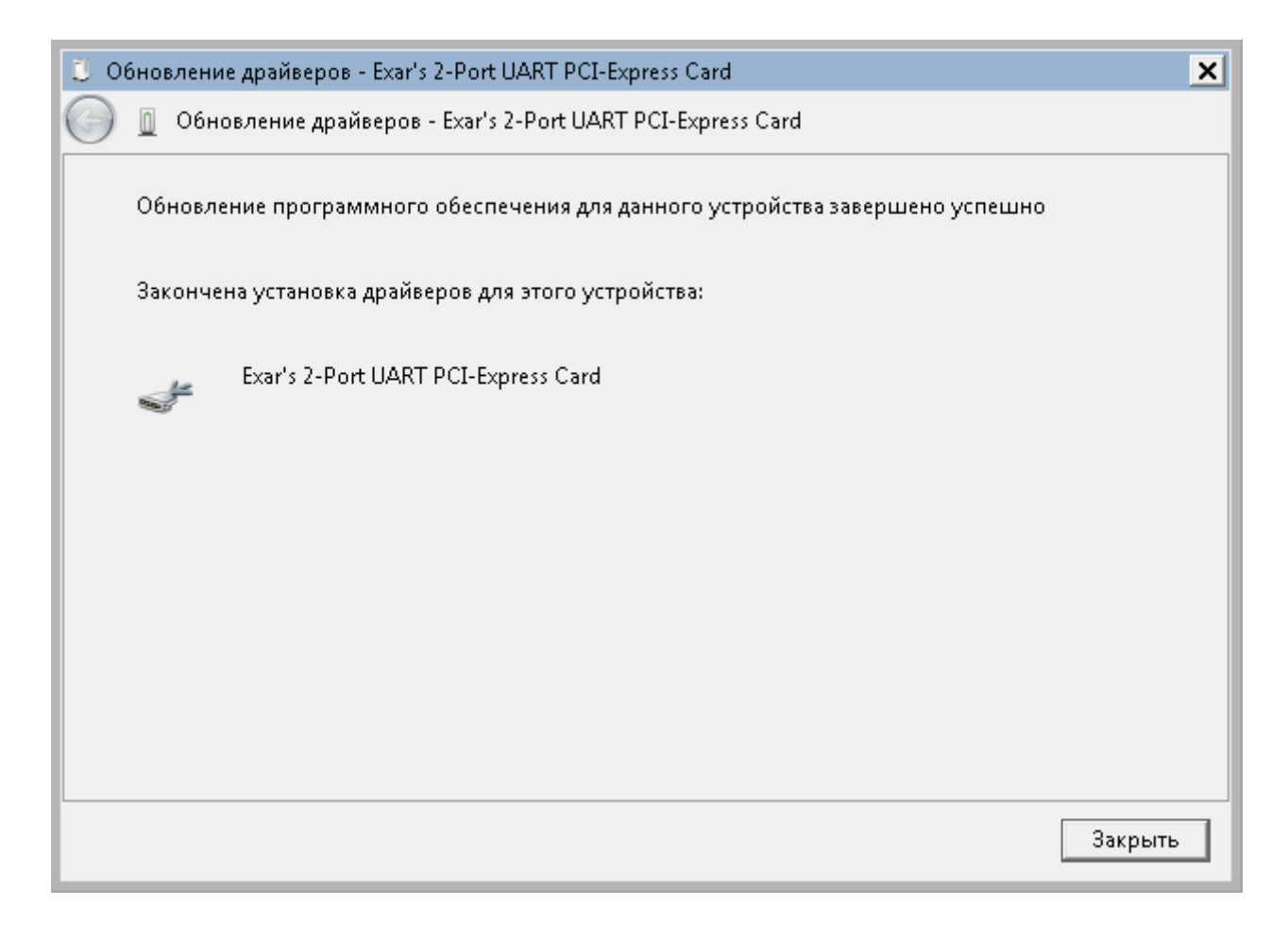

В диспетчере устройств появится новое устройство «Exar's 2-Port UART PCI-express Card», а также три устройства «Multifunction Device», для которых также нужно установить драйвера.

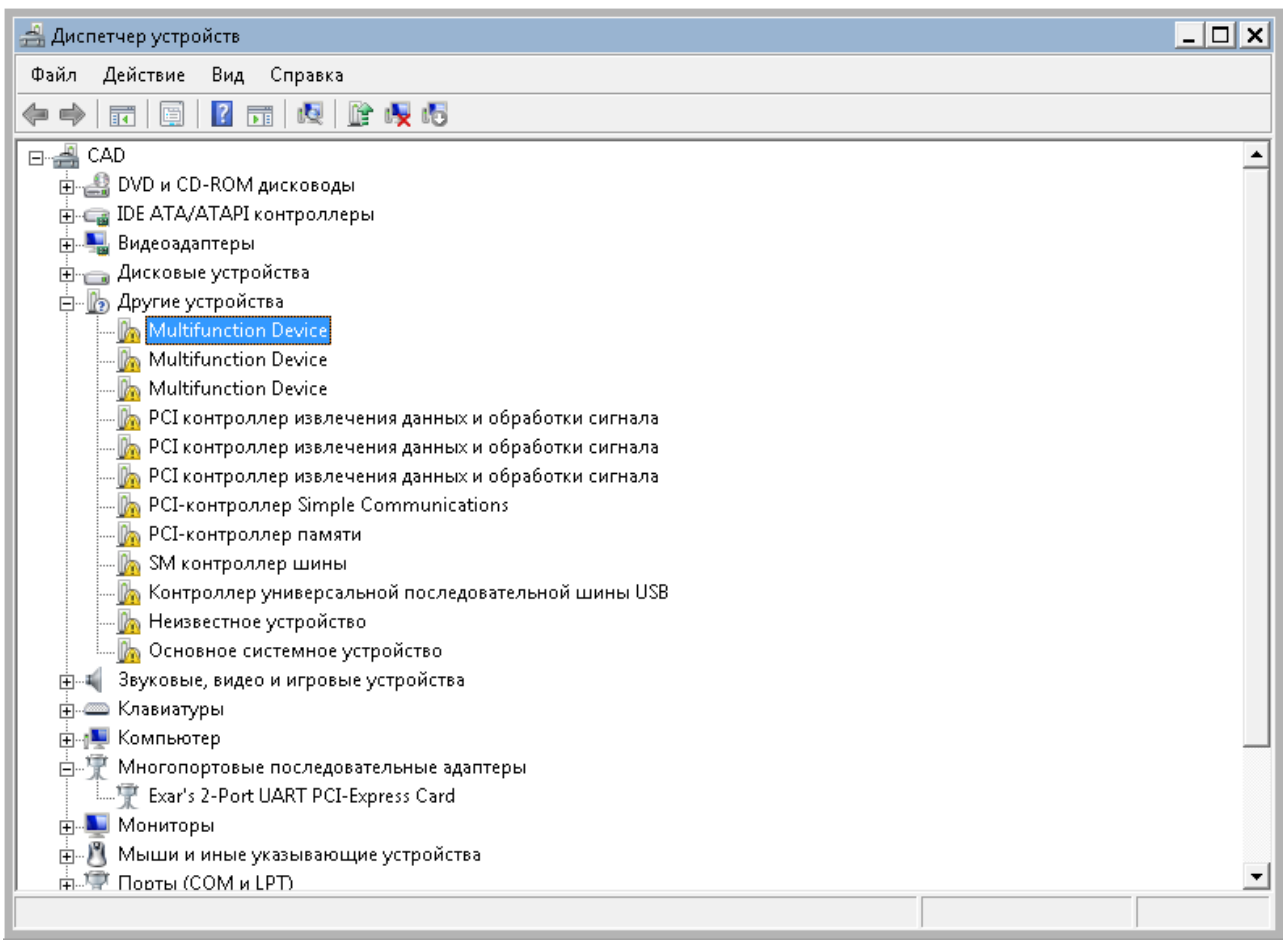

Для этого правой кнопкой выбираем «Обновить драйверы».

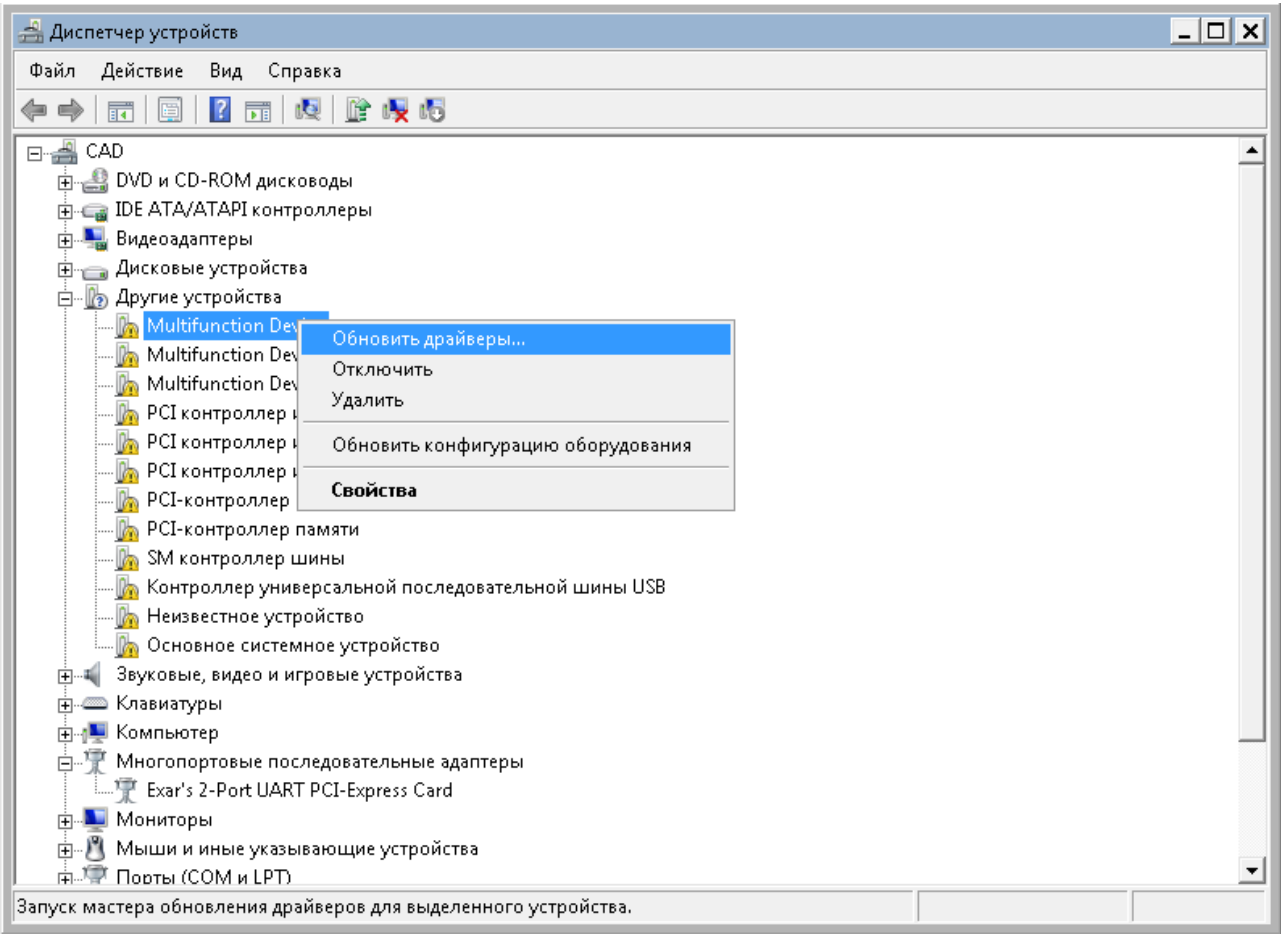

Снова выбираем «Поиск и установка драйверов вручную».

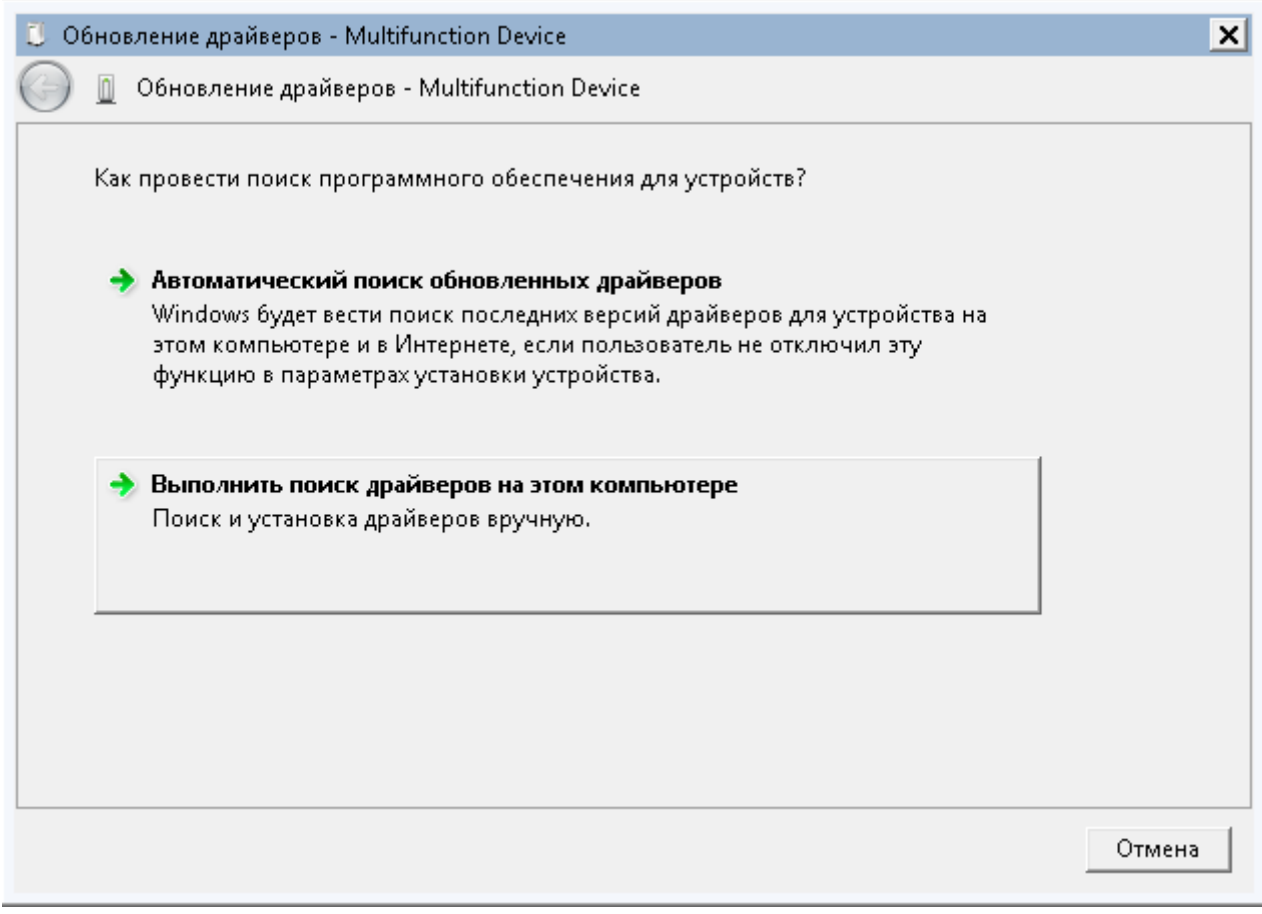

Указать путь на папку с распакованным драйвером.

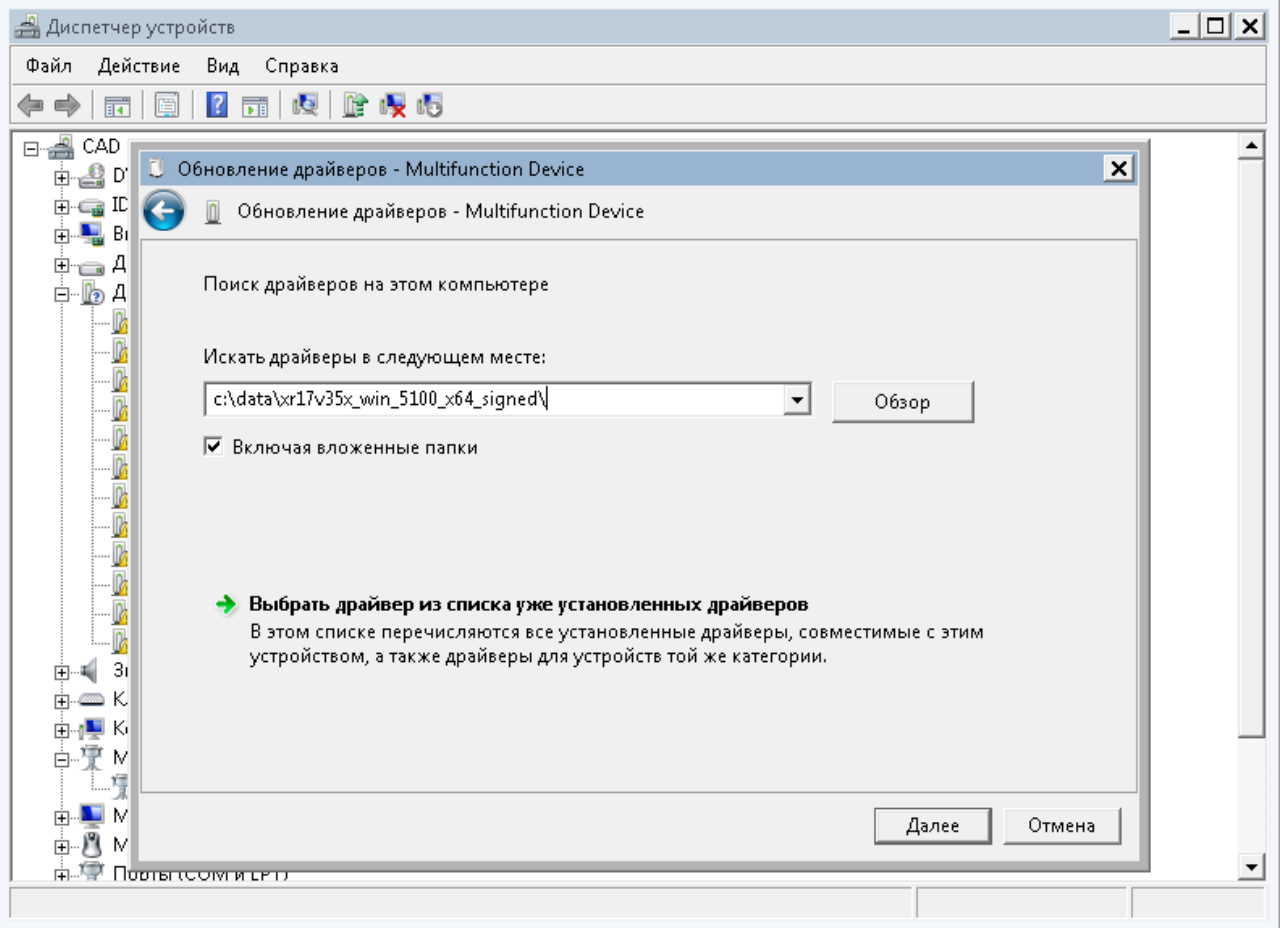

Установится драйвер для ExarMPIO-Access Device.

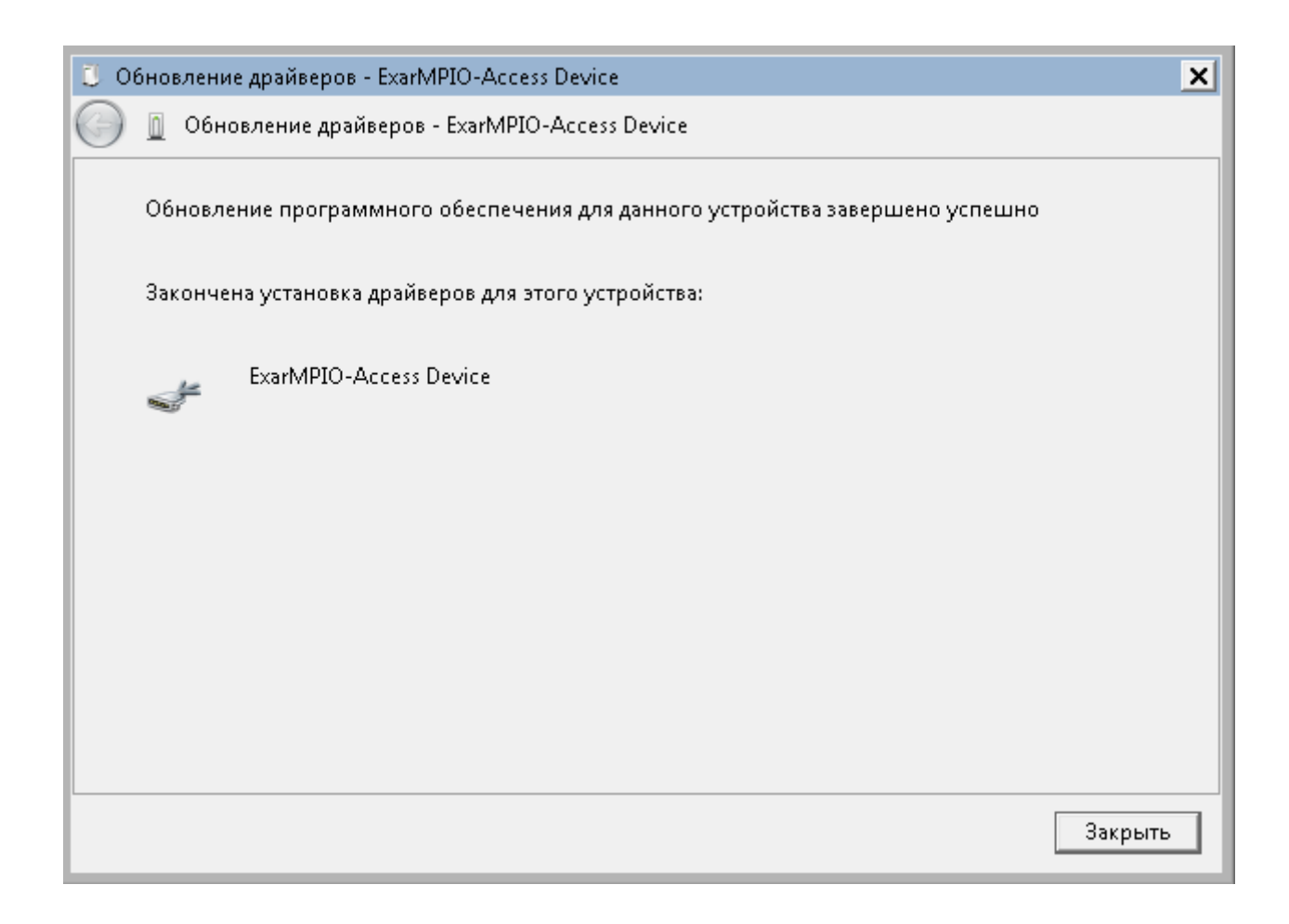

Аналогичным образом установить драйвера для двух оставшихся «Multifunction Device».

В результате установятся два дополнительных COM порта.

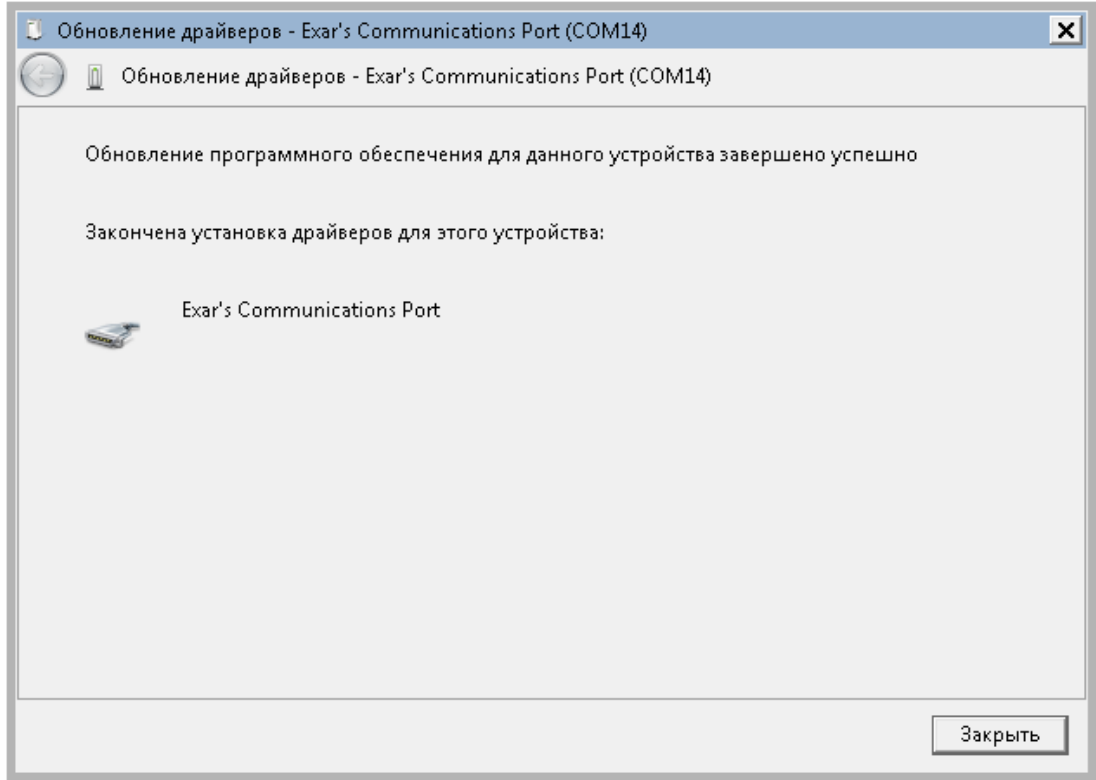

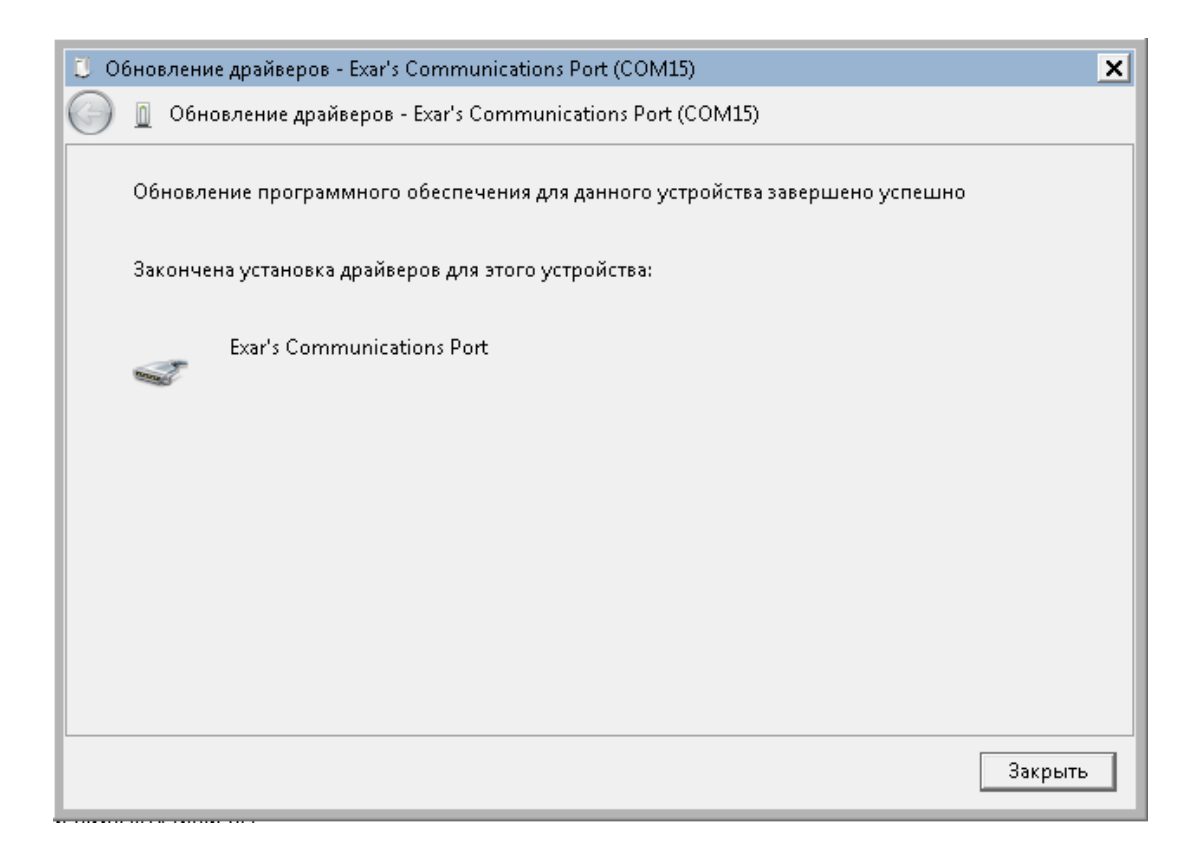

В диспетчере устройств полный комплект драйверов должен отобразиться так, как на снимке.

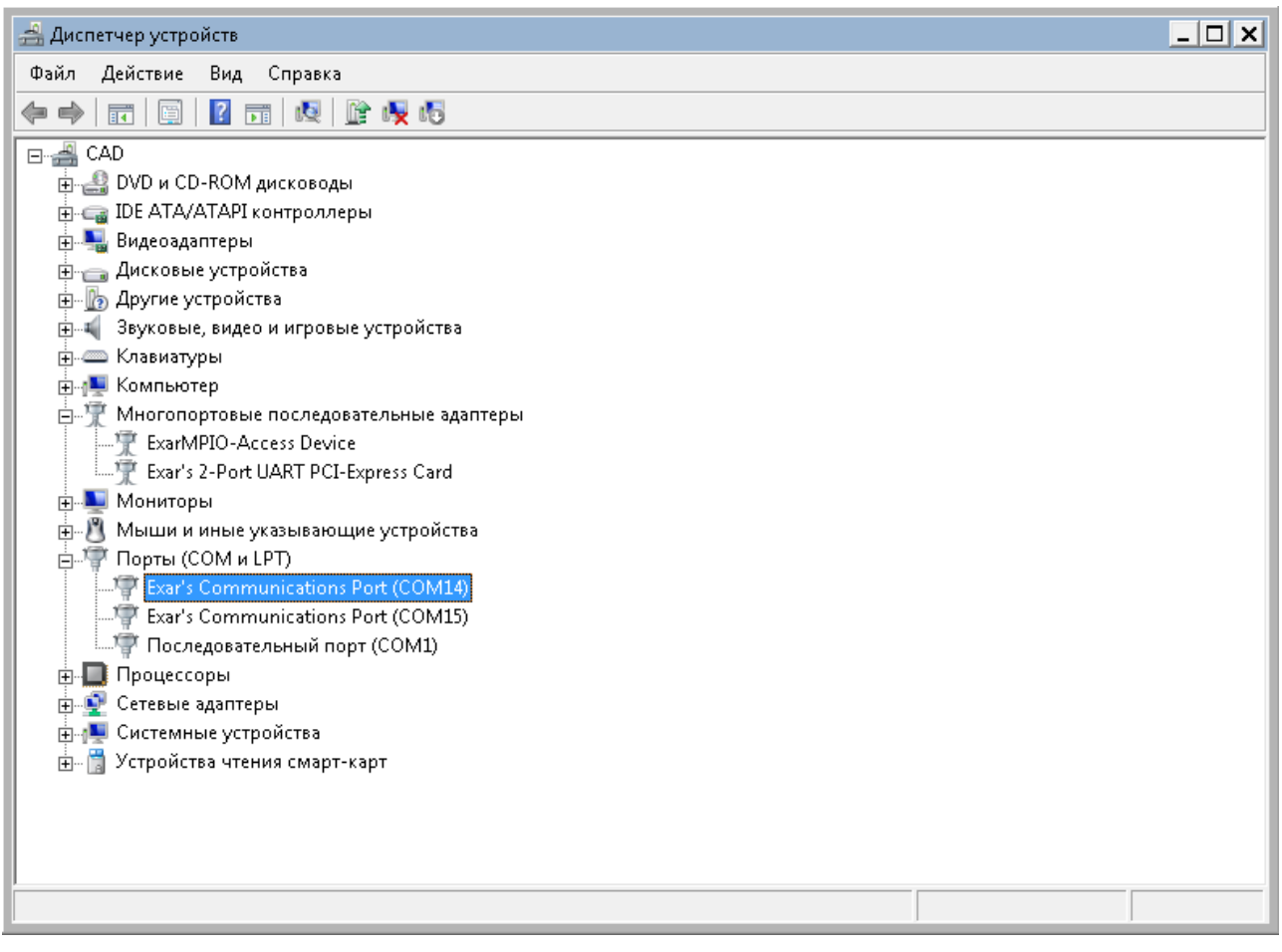

#### <span id="page-23-0"></span>4.2. LINUX

Для установки драйвера необходимо проделать следующее.

1. Убедиться, что модуль опознался системой.

lspci | grep Exar

#### *01:00.0 Serial controller: Exar Corp. Device 0352 (rev 03)*

2. Скачать драйвер устройства на сайте производителя микросхемы.

#### *https://www.exar.com/design-tools/software-drivers*

Выбрать ссылку для скачивания драйвера для микросхемы XR17V352. Скачанный архив распаковать в папку, например xr17v25x\_35x-lnx2.6.32-and-newer-pak\_ver2.2.

3. Перейти в папку и запустить команду make. В случае успешной компиляции драйвер находится в файле *xr17v35x.ko*.

4. Загрузить драйвер в систему.

#### *insmod xr17v35x.ko*

5. Драйвер создаст два файла устройств для новых com портов, имена устройств можно посмотреть в логе /var/log/syslog.

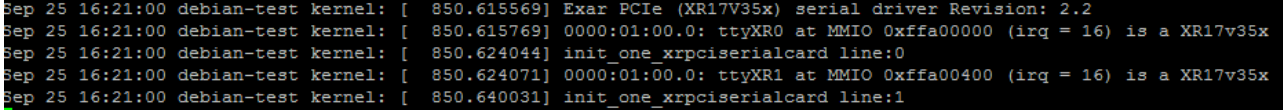

В нашем случае это /dev/ttyXR0 и /dev/ttyXR1.

6. Рабочим портом является /dev/ttyXR0 со скоростью по умолчанию 9600.

#### <span id="page-25-0"></span>**5. ПРОВЕРКА РАБОТЫ**

Модуль готов к работе сразу после установки драйвера.

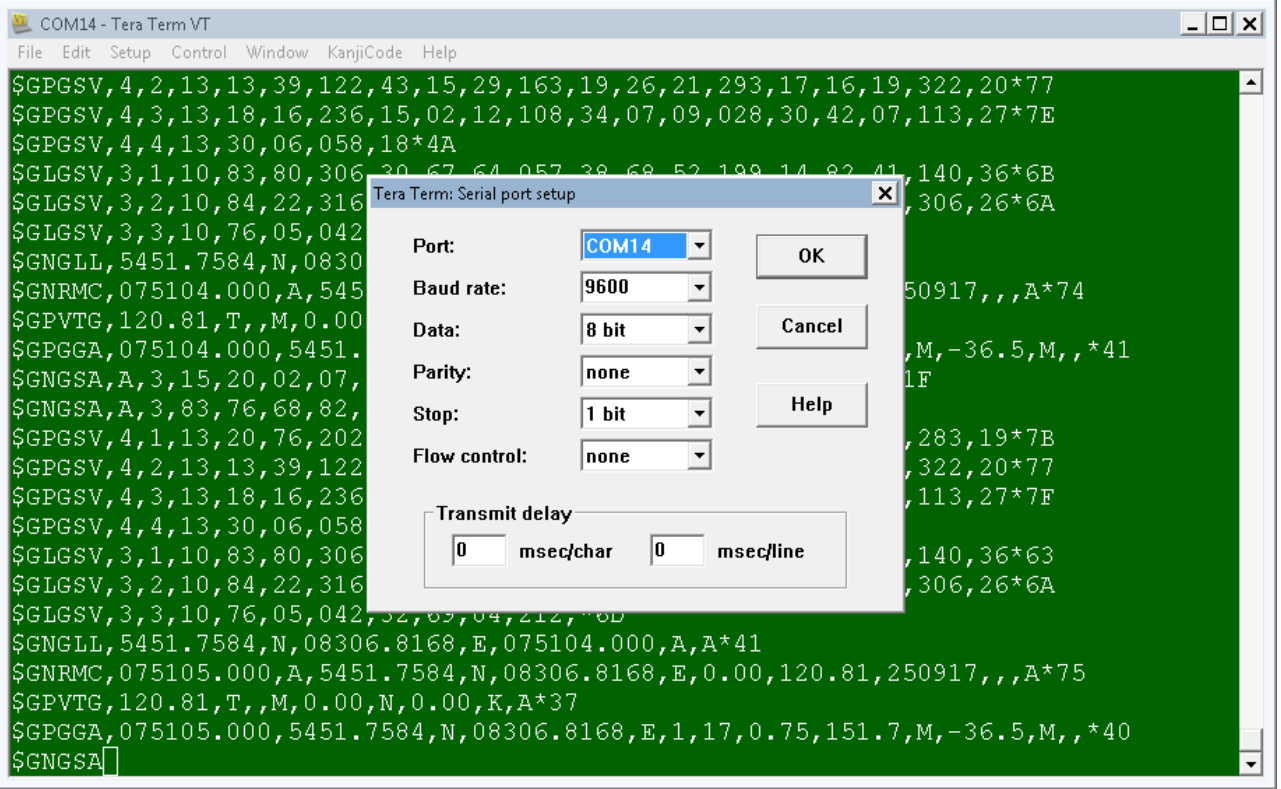

Для проверки можно использовать любую терминальную программу для работы с последовательными портами – TeraTerm, Putty (Windows), или Minicom (Linux). По умолчанию, параметры порта устанавливаются такими, как указано на снимке. После открытия терминальной программы, в окно выводятся сообщения на языке NMEA, c закодированной навигационной информацией.

Для визуализации вывода модуля необходимо использовать специализированные навигационные программы. Многие из них доступны для свободного скачивания. Ниже приведены снимки работы navia\_viewer\_mtk и GlobalTop GPS Viewer.

Программа Navia viewer, работа модуля с активной антенной, антенна находится около наружной стены здания. Найдено 12 спутников GPS, 7 спутников ГЛОНАСС.

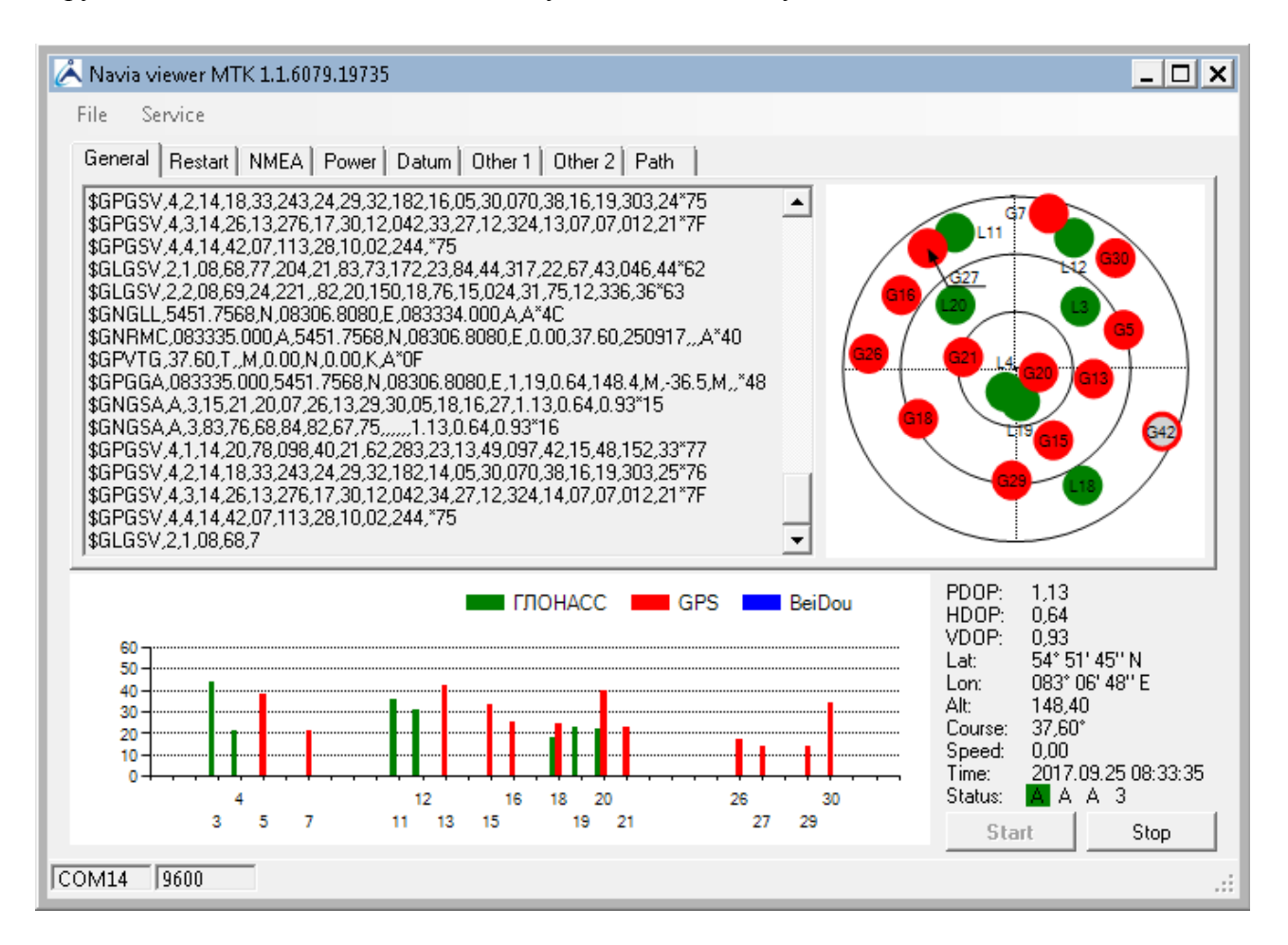

Программа GPS viewer, работа модуля с активной антенной, антенна находится около наружной стены здания. Найдено 11 спутников GPS, 6 спутников ГЛОНАСС.

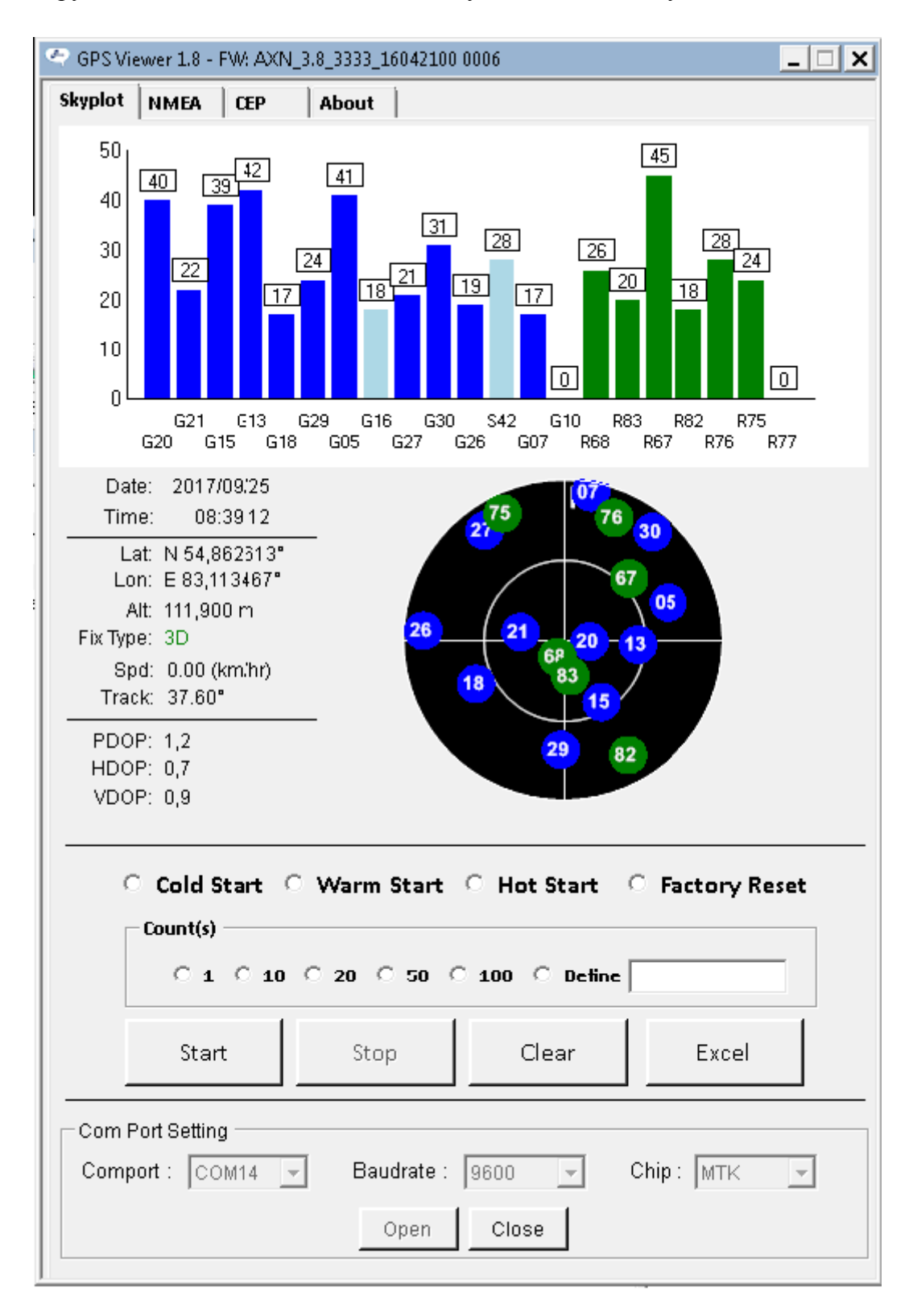

Вывод модуля в системе Linux через программу Minicom.

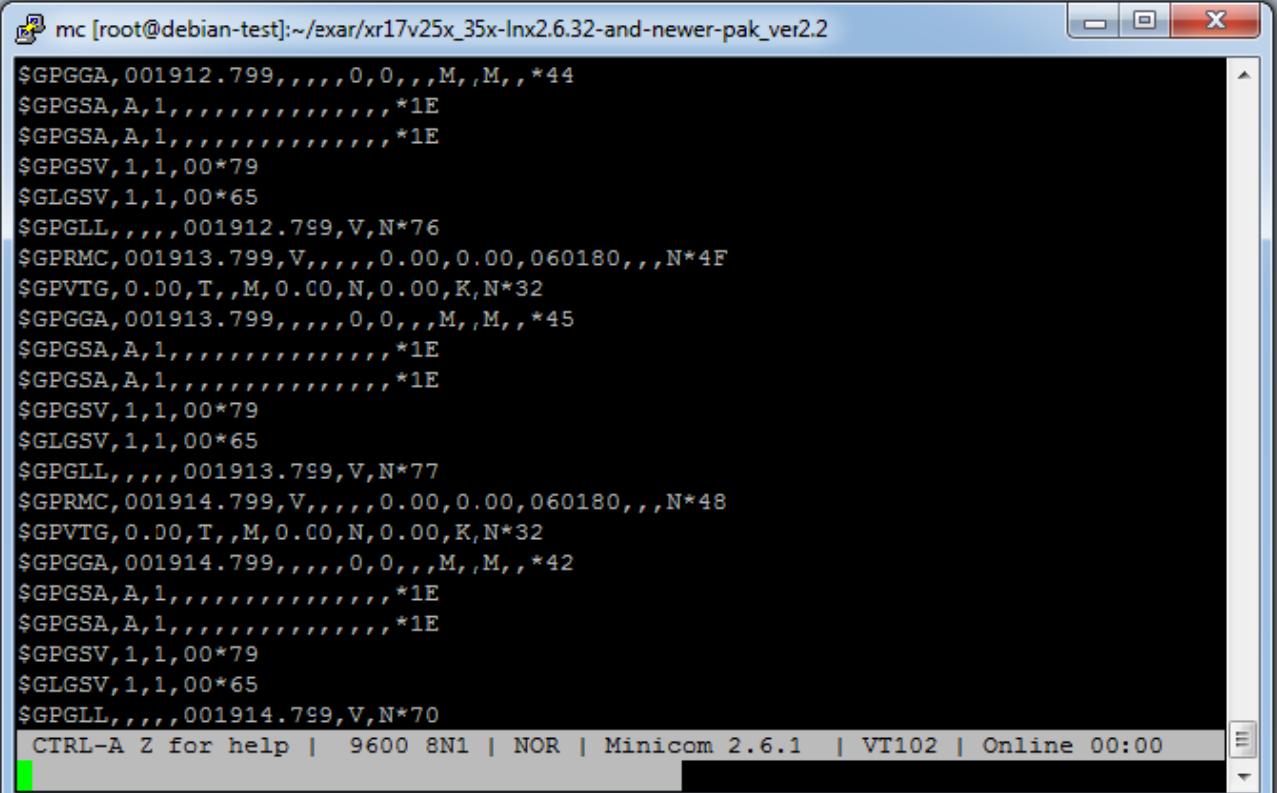

## <span id="page-29-0"></span>**6. КОМПЛЕКТ ПОСТАВКИ**

- Плата адаптера
- CD с драйвером и руководством пользователя
- Гарантийный талон
- Упаковочная коробка

Вес комплекта не более 0.5 кг.

#### Изменения.

 $1.0 -$